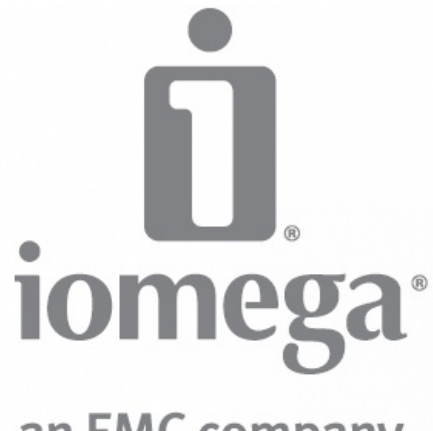

# an EMC company

# **Home Media Network Hard Drive User Guide**

D31568300

# **How to Get Help**

Iomega is committed to providing excellent customer support. To meet this goal, Iomega offers a variety of support options designed to meet the needs of a wide range of users. For complete information on the support options available for your Iomega product, visitthe Iomega website. Please select your region carefully.

Here's just some of what is available on Iomega's award-winning web support site 24 hours a day, 7 days a week:

- Answers to frequently asked questions (FAQs)
- Online help pages with troubleshooting or basic howto information
- Up-to-date Iomega software and drivers
- Advanced online support options, such as 1-on-1 live chat and email
- Electronic copies of Iomega product manuals
- Information on telephone support options  $\bullet$
- Information on advanced technical service options, such as data recovery
- $\bullet$  Warranty information and product return instructions

Support options available may vary depending on your region and language of choice. Iomega's specific customersupport policies (including fees forservices) and procedures change as technology and market conditions dictate. To obtain information about Iomega's current policies, please visit our website or write to:

Iomega Customer Service 4059 South 1900 West Roy, UT 84067, USA

## **Connecting the Home Media Network Hard Drive**

Check Package Contents

Verify that the box contains the following items:

• Home Media Network Hard Drive (models may vary)

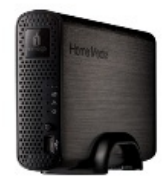

External Power Supply (models may vary)

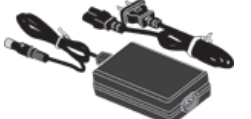

• Solutions CD and Ouick Start Guide

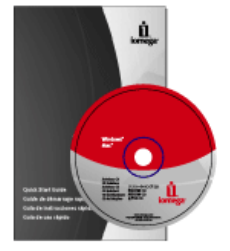

Ethernet Cable

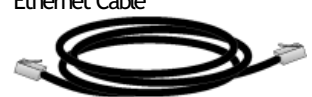

Package contents may vary.

### **Connecting the Home Media Network Hard Drive**

#### Initial Setup

If you have purchased more than one Home Media Network Hard Drive, complete all steps on one device before setting up additional devices.

- 1. Use the included network cable to connect the device to a network hub, switch or directly to a computer.
- 2. Connect the included power cord to the back of the device and a power socket or Uninterruptible Power Supply (UPS).
- 3. Your Home Media Network Hard Drive should power on automatically.
- 4. Start your computer, wait for the operating system to load, and then insert the CD.
- 5. For best results, use a computer that is connected to the same router, hub, or switch as the device. If the software doesn't run automatically, double click on the CD icon, then double-click the Starticon.
- 6. Install the Iomega Storage Manager software.

Once the installation completes, the Iomega Storage Manager icon will appear in the System Tray (Windows) or Menu Bar (Mac). The Iomega Storage Manager will automatically scan your network and connect to available Shares.

If you receive a message fromyour operating system's firewall alerting you of network activity, be sure to unblock communications.

Mac Users: Shares on the Home Media Network Hard Drive will mount and appear on the Mac Desktop.

PC Users: Shares on the Home Media Network Hard Drive will automatically be assigned a drive letter and will be available in the Network Drives section under My Computer.

# **Iomega® Home Media Network Hard Drive Cloud Edition**

Iomega, the stylized logo, and all Iomega brand blocks are either registered trademarks or trademarks of Iomega Corporation in the United States and/or other countries. Microsoft andWindows are either registered trademarks ortrademarks of Microsoft Corporation in the United States and/or other countries. Mac, Macintosh, and AppleTalk are registered trademarks or trademarks of Apple Computer Inc. in the United States and/or other countries. Certain other product names, brand names, and company names may be trademarks or designations of their respective owners.

# **Regulatory Information**

### FCC (United States)

The computer equipment described in this manual generates and uses radio frequency (RF) energy. If the equipment is not installed and operated in strict accordance with the manufacturer's instructions, interference to radio and television reception might result.

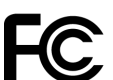

**Tested To Comply** With FCC Standards For Home or Office Use

This equipment complies with Part 15 of the FCC Rules. Operation is subject to the following conditions: (1) This device may not cause harmful interference, and (2) this device must accept any interference received, including interference that may cause undesired operation.

Part 15, Class B, of the FCC Rules, is designed to provide reasonable protection against radio and television interference in a residential installation. Although the equipment has been tested and found to complywith the allowed RF emission limits, as specified in the above cited Rules, there is no guarantee that interference will not occur in a particular installation. Interference can be determined by turning the equipment off and on while monitoring radio or television reception. The user may be able to eliminate any interference by implementing one or more of the following measures:

- Reorient the affected device and/or its receiving antenna.
- Increase the distance between the affected device and the computer equipment.
- Plug the computer and its peripherals into a different branch circuit from that used by the affected device.
- If necessary, consult an experienced radio/television technician for additionalsuggestions.

Changes or modifications to the electronics or enclosure of this product must be expressly approved by Iomega; otherwise, the user's authority to operate this product might be voided by the FCC.

Canadian Verification

This Class B digital apparatus meets allrequirements of the Canadian Interference-Causing Equipment Regulations (ICES-003, Class B)

CE (European Community)

This Iomega product conforms to the following European Directive(s)and Standard(s): Application of Council Directives: 73/23/EEC, 89/336/EEC.

Standards towhich Conformity is declared: EN60950, EN55022, EN55024, EN61000-3-2, EN61000-3-3.

Importer's Name: Iomega International, S.A. Type of Equipment: Information Technology Equipment.

Waste Electrical and Electronic Equipment (WEEE)

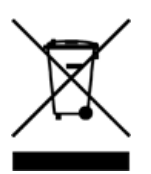

In accordance with European Directive 2002/96/EC on Waste Electrical and Electronic Equipment (WEEE), the presence of the above symbol on the product or on its packaging indicates that this item must not be disposed of in the normal unsorted municipal waste stream. Instead, it is the user's responsibility to dispose of this product by returning it to a collection point designated for the recycling of electrical and electronic equipment waste. Separate collection of this waste helps to optimize the recovery and recycling of any reclaimable materials and also reduces the impact on human health and the environment.

For more information concerning the correct disposal of this product, please contact your local authority or the retailer where this product was purchased.

Manufacturer/Responsible Party

Iomega Corporation 4059 South 1900 West Roy, UT 84067 USA

EURepresentative

Iomega International SA H/O Iomega Netherlands Hardwareweg 4 3821 BM Amersfoort NL - The Netherlands

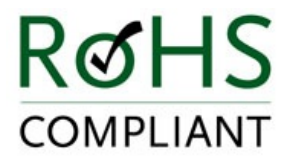

# **Safety Information**

Observe the following guidelines when using your Home Media Network Hard Drive:

- 1. Follow all instructions marked on the Home Media Network Hard Drive and in the documentation.
- 2. Always use the appropriate power supply plug clip for your country.
- 3. Do not use the Home Media Network Hard Drive near water. Do not spill liquid on or into the Home Media Network Hard Drive.
- 4. Do not place the Home Media Network Hard Drive on an unstable surface.
- 5. Do not walk on the power cord or allowanything to rest on it.
- 6. Openings in the device are provided for fans and air ventilation and should not be blocked or covered. Make sure the device has ample ventilation (at least 6 inches or 127 mm) in front and behind the unit. Do not place the device near or on a radiator or heatregister.
- 7. Under any of the following conditions, unplug the device from the wall outlet and contact technical support: The power cord or plug is damaged. Liquid has been spilled into the device. The device does not function properly when the operating instructions are followed. The device was dropped or the exterior enclosure is damaged.

## **About the Home Media Network Hard Drive**

## **Drive Components**

Front Panel

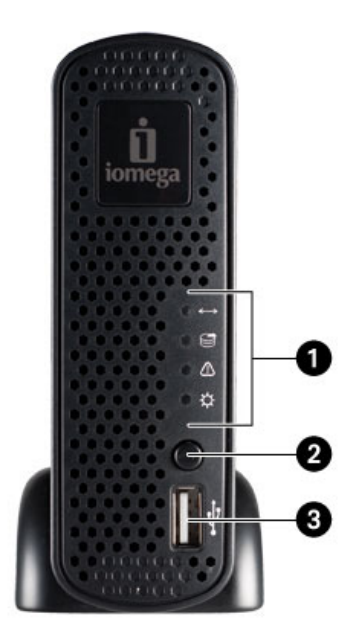

### 1. Indicator Lights:

#### **QuikTransfer Indicator:**

Displays QuikTransfer backup status.

- Regular Flashing Blue: QuikTransfer backup in progress.
- Irregular Flashing Blue: QuikTransfer backup failed, see device log for more information.

### **Drive Activity Indicator:**

Flashes Blue when the drives are in use.

### **SystemStatus Indicator:**

Displays the current operational status of the Home Media Network Hard Drive.

- Off: The device is operating normally.
- Flashing White: Drive is resetting or booting from a USB flash drive.
- Flashing Red: Device error, log in to the Home Media Network Hard Drive and check the System Status page for more information.

### **Power Indicator:**

Displays Power and boot status.

- SolidWhite: This indicator is initially solid during the boot process and then begins to flash. SolidWhite:Powered up and ready.
- Flashing White: Flashes when the Home Media Network Hard Drive is starting up or shutting down.
- 2. QuikTransfer Button: Initiates a QuikTransfer backup job.
- 3. USB Connector: Supports devices such as USB storage devices and printers.

Rear Panel

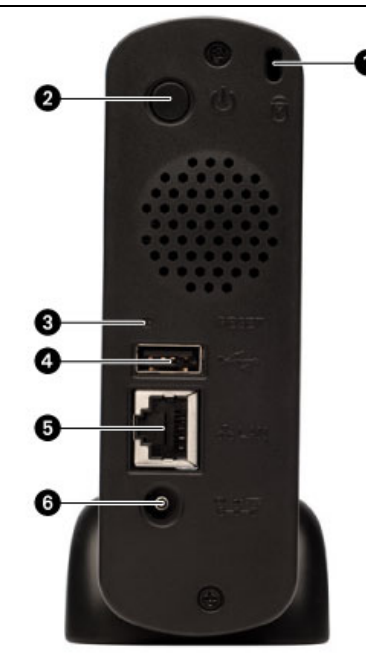

- 1. Security Lock: Connect a security cable to prevent theft.
- 2. Power Button: Use the power button to power the Home Media Network Hard Drive on and off.
- 3. Reset Button: Hold the RESET button for fourseconds to resetsecurity and network settings. This allows you to regain access if network settings are incorrect or you've forgotten your password.
- 4. USB Connector: Supports devices such as USB storage devices and printers.
- 5. Gigabit Ethernet: High-speed ethernet connector that will automatically detect your network speed (10/100/1000Base-T).
- 6. Power Connector: Plug the power cord into this connector.

### Default Settings

IP Address: If no DHCP server is found on your network the Home Media Network Hard Drive will get a self-assigned IP address in the 169.254.x.x range.

Device Name: The default name for your Home Media Network Hard Drive is 'hmnhd-XXXXXX' (where XXXXX is a unique string of letters and numbers).

Default Shares: Backups, Documents, Movies, Music, Pictures

# **Troubleshooting Routers**

If you encounter a problem while connecting or using your Home Media Network Hard Drive, check the topics listed below for possible solutions.

If you have properly set port forwarding on your router and remote access still does not work, you may have multiple routers on your network. In this situation you will most likely have two NAT (Network Address Translation) firewalls.

- 1. One of the easiest ways to identify this issue is to log in to the router to which the Home Media Network Hard Drive is connected.
- 2. Once you have logged in, go to the page that shows the router's WAN IP address, usually Status or Network Info.
- 3. If theWANIP address begins with 192.168, 10, or 172, you may have a NAT Firewall between the router and Internet connection.

There are several options for resolving double NAT situations. The sections belowwill explore the pros and cons of each resolution:

These instructions will refer to the router that is connected directly to the internet as the Primary Router. The cascaded router or router to which your Home Media Network Hard Drive is connected will be referred to as the Secondary Router.

- Use the primary router's DMZ
- $\bullet$  Port forward the primary router to the secondary router
- Put the secondary router in bridging mode
- $\bullet$  Put the primary router in bridging mode

## **Enabling the DMZ**

Mostrouters have a feature called DMZ or Default Server. DMZ stands for Demilitarized Zone, Data Management Zone, Demarcation Done, or Perimeter Network. The DMZ allows you to enter an IP address that will exist outside the router's NAT Firewall.

This is the easiest way to configure your network to handle double NAT situations; however, it is dependent on your primary router having DMZ functionality.

To enable the DMZ:

- 1. Log in to the primary router.
- 2. Navigate to the settings page for DMZ or Default Server. Referto the documentation that camewith your router for information onwhere this feature is found.
- 3. Enter the secondary router's IP address.
- 4. Save your settings.

Your secondary router is no longer behind your primary router's firewall. If port forwarding is correctly configured, remote access should now be working properly. Moving your secondary router into the DMZ should not have any effect on the security of the network, since it is still protected by the secondary router's firewall.

## **Configuring Port Forwarding on Double NAT Networks**

If for some reason the network configuration cannot be changed and your setup requires the double NAT, you must perform the port forwarding steps twice. On the primary router, set the port forwarding to the cascaded router's external IP address. On the cascaded router, set the port forwarding to the Home Media Network Hard Drive's IP address.

## **Bridging the Secondary Router**

Make sure that the primary router (usually the one connected to or acting as the DSL/Cable modem) is the only one with DHCP (Dynamic Host Configuration Protocol) and NAT (Network Address Translation) enabled. The secondary should be changed to bridging mode. Make sure the secondary router connects to the primary router using a standard port rather than the port labeled Uplink or Internet. This will basically turn your secondary router into a switch; however, you can still enable its Wireless Access Point (if equipped.)

Refer to the documentation that came with your router for configuration information and settings.

## **Bridging the Primary Router**

If none of the above options are available, youwill need to enable transparent bridging on your primary router. Youwill probably need to call your ISP (Internet Service Provider) to have the DSL or Cable Modem/NAT put into bridge mode, which will then disable the first NAT/Firewall. Once this first firewall in the modem is disabled, the secondary router will handle all the network traffic, Port Forwarding, and allow Remote Access to work.

You should not attempt bridging without help fromthe ISP. If bridge mode is attempted by the customer and not configured properly it can render the customer's Internet connection inoperable. Primary router bridging may also require special configuration information and settings on the secondary router.

If you configured your Home Media Network Hard Drive using DHCP you may not be able to reconnect to it via Remote Access after a reboot. DHCP will automatically get an IP address from the server whenever the Home Media Network Hard Drive restarts. This is a very simple way to configure the Home Media Network Hard Drive but can cause problems with your router's port forwarding settings. The router does not dynamically update port forwarding settings and cannot port forward to your Home Media Network Hard Drive if its IP address changes.

To resolve this problemyou can try one of the following techniques:

• Increase the length of the DHCP lease: Your router will attempt to remember all DHCP clients and give them the same IP address every time they request an IP address; however, the router will forget clients if they do not request an IP address for a certain amount of time. Your router will have a setting for howlong the DHCP lease is valid. If your network requires DHCP, this may be a good solution; however, it is not always guaranteed to work. You may need to occasionally update your router's port forwarding settings.

- Use Static DHCP: Some routers allow you to assign Static IP addresses through the DHCP system based on the MAC address of the device. This ensures that the Home Media Network Hard Drive will always get the same IP address and your port forwarding settings will always be correct. Static DHCP allows you to leave your Home Media Network Hard Drive in DHCP mode. See the manual that came with your router for more information on configuring DHCP settings.
- Use a Manual IP Address: Changing the Manual IP address will reduce the reliance of your Home Media Network Hard Drive on the DHCP server; however, you will need to perform additional configuration for it to work properly.
	- 1. Log in to your router and write down the DHCP range it is using.
	- 2. See the manual that came with your router for more information on configuring DHCP settings.
	- 3. Navigate to the IP address settings interface page on your Home Media Network Hard Drive. For more information, check the Network Settings section of this manual.
	- 4. Enter a new IP address that is outside of your router's DHCP range. For example, if your router is distributing IP addresses in the range of 192.168.14.2-192.168.14.50, you will want to assign the Home Media Network Hard Drive a number between 192.168.14.51 and 192.168.14.255. Make sure you are assigning the Home Media Network Hard Drive an IP address that is not in use by another device.
	- 5. Enter a subnet mask. The subnet mask describes the size of your network. For most networks this will be 255.255.255.0 which allows for 256 network devices. If you are on a larger network or are using the self-assigned APIPA range (169.254.x.x), youwillwantto use a 255.255.0.0 or larger subnet mask.
	- 6. For best results, enter the IP address(es) for your DNS Server(s).
	- 7. If necessary, enter the IP address(es) for your WINS server(s).
	- 8. Enter a gateway address. In most cases, this will be the IP address of your router.
	- 9. If necessary, update your router's port forwarding information with the new static DHCP IP address.

# **Limited Warranty**

### Drives and Media

- Coverage
- Excluded Products and Problems
- Remedies
- Obtaining Warranty Service
- Limitations

#### Coverage

Iomega warrants this hardware product to be free from defects in materials and workmanship for the warranty period. This non-transferable, limited warranty is only to you, the first end-user purchaser. Thewarranty begins on the date of purchase and lasts for a period of one (1) year for products purchased in the Americas, the Asia-Pacific region, or non-European Union nations in Europe, theMiddle East, or Africa; ninety (90) days for Iomega reconditioned products purchased in these regions; or, two (2) years for products purchased by an end-user in member nations of the European Union. Customers who register their new products at www.iomegareg.com within 90 days of purchase will receive a warranty extension so that their total warranty shall be a period of three (3) years in all regions. Reconditioned products are not eligible for a warranty extension.

#### Excluded Products and Problems

This warranty does not apply to: (a) Iomega software products; (b) expendable components such as fuses or bulbs; or (c) third-party products, hardware or software, supplied with the warranted product. Iomega makes no warranty of any kind on such products which, if included, are provided " AS IS. " this warranty also excludes damage caused by accident, misuse, abuse, use of non-Iomega approvedmedia, exposure of media to excessive magnetic fields, or external environmental causes.

#### Remedies

Your sole and exclusive remedy for a covered defect is repair or replacement of the defective product, at lomega's sole option and expense (shipping may be charged), and Iomega may use newor refurbished parts or products to do so. If Iomega is unable to repair or replace a defective product, your alternate exclusive remedy shall be a refund of the original purchase price.

The above is Iomega's entire obligation to you under this warranty. IN NO EVENT SHALL IOMEGA BE LIABLE FOR INDIRECT, INCIDENTAL, CONSEQUENTIAL OR SPECIAL DAMAGES OR LOSSES, INCLUDING LOSS OF DATA, USE, OR PROFITS EVEN IF IOMEGA HAS BEEN ADVISED OF THE POSSIBILITY OF SUCH DAMAGES. In no event shall Iomega's liability exceed the original purchase price of the drive or the media disk. Some jurisdictions do not allow the exclusion or limitation of incidental or consequential damages, so the above limitation or exclusion may not apply to you.

#### Obtaining Warranty Service

You must notify Iomega within the warranty period to receive warranty service. Just as technology and market conditions vary, Iomega's specific customer support policies (including fees for services) and procedures change over time. To obtain information about Iomega's current policies or warranty service, please visit our website at www.iomega.com/supportpolicy.html or write to: Iomega Customer Service, 4059 South 1900 West, Roy, UT 84067. Contact information for Iomega Customer Service can be obtained on our support website at:

- Americas www.iomega.com/support
- Europe www.iomega.com/europe/support
- Asia www.iomega.com/ap/support

If your product is eligible for warranty service, you will be required to return it to Iomega, along with proper identification, a return authorization number obtained fromthe Iomega website or provided by the Iomega representative, and proof of purchase. Iomega will not protect, recover, or return data during warranty service so you should duplicate your data before shipment.

#### Limitations

THE ABOVE WARRANTY IS EXCLUSIVE AND IN LIEU OF ALL OTHER WARRANTIES, EXPRESS OR IMPLIED. To the extent permitted by applicable law, IOMEGA SPECIFICALLYDISCLAIMS ANY IMPLIEDWARRANTIES, INCLUDINGANY IMPLIEDWARRANTYOF MERCHANTABILITYOR FITNESS FOR A PARTICULAR PURPOSE. Any implied warranty required by applicable lawshall be limited in duration to the express warranty term. Some jurisdictions do not allow disclaimers of implied warranties or limitations on how long an implied warranty lasts, so the above limitation may not apply to you.

This warranty gives you specific legal rights, and you may also have other rights that vary from jurisdiction to jurisdiction. Any suit for breach of any warranty on your product must be filedwithin one (1) year of the first date the suit could have been brought.

## **Getting Started**

Getting started is quick and easy with the Home Media Network Hard Drive. Before you can use your Home Media Network Hard Drive, you must connect all the cables and turn it on. Once you have connected the hardware, you can install the optional Iomega Storage Manager Software and begin using your Home Media Network Hard Drive.

Your Home Media Network Hard Drive has three separate interfaces:

#### **Home Media Network Hard Drive Console**

configure features, manage Shares, and administer your HomeMedia Network Hard Drive. Referto **[InterfaceOverview](#page-14-0)**for more information about the Home Media Network Hard Drive Console.

### **Iomega** Storage Manager

optionally installed on your local computer, it discovers any Iomega storage devices on yoursubnet, maps device Shares to computers, and provides local access to your content. It provides access to Shares through your computer's file management program, such as Windows Explorer or Mac Finder, allowing you to drag and drop many files between your computer and the Home Media Network Hard Drive. Installing the Iomega Storage Manager is optional.

**Home Page** 

serves as a web-accessible interface to your Home Media Network Hard Drive. The Home page content is configured using the Home Media Network Hard Drive Console. If you are using Remote Access, the Home page is the landing page to access your device. You can access the Home page of your Home Media Network Hard Drive by entering the device name or IP address directly in your browser. If security is enabled and you are an

administrator user, you can access the Home Media Network Hard Drive Console from the Home page by clicking  $\boxed{\mathbb{Q}}$ .

**Howdo I...**

**enable or disable security** enable remote access

## <span id="page-14-0"></span>**Interface Overview**

The user-friendly Home Media Network Hard Drive Console enables you to configure and manage your Home Media Network Hard Drive storage, attached peripheral devices, users, Shares, and media server capabilities. It also displays the overall state of your Home Media Network Hard Drive.

There are a number of ways to access the features of the Home Media Network Hard Drive Console. You can select one of the predefined categories, use the All Features page that lists every feature alphabetically, or search for a feature by keyword. When security is enabled, only an administrator user can access the Home Media Network Hard Drive Console.

**Howdo I...**

**set up [theHomeMedia](#page-15-0) NetworkHard Drive [enablesecurity](#page-80-0) enable remote access** 

# <span id="page-15-0"></span>**Setup**

The Setup page opens when you first access the Home Media Network Hard Drive Console from the Home Page or the Iomega Storage Manager. On this page, you can configure some basic device features by clicking the appropriate link. The currentsetting of the feature displays above the link. You can also configure all features shown on the Setup page by accessing the specific features directly.

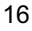

## **Shares Overview**

The Shares page displays a table that contains folders, connected drives, and any cloud storage to which your Home Media Network Hard Drive Console is connected. The Properties column displays the features that are enabled for each Share.

## **Share Information**

The Information section displays the Share name, graphically displays the space usage of the Share, and allows you to viewthe content using theweb-based content viewer.

To viewthe content of a Share, click the **ViewContent**link to bring up the Content Viewer.

To learn howto modify your Share information, referto**[Managing](#page-18-0) Shares**.

### **Access Permissions**

Access Permissions section contains a list of users who currently have access to that Share. Access Permissions displays when the Home Media Network Hard Drive is secured, otherwise the section is not included in the Share. By default, user Everyone has read and write access to that Share, which means that all users have open access to that share.

To learn howto modify Access Permissions on a Share, referto**[Managing](#page-18-0) Shares**.

## **Active Folders**

Followthe link to the Active Folder options for information on configuring each:

- **Email [Distribution](#page-21-0)**
- **[Facebook](#page-22-0)**
- **[Flickr](#page-23-0)**
- **Photo Resize**
- **[Torrents](#page-25-0)**
- **[YouTube](#page-26-0)**

**Howdo I...**

**[managea](#page-18-0) Share delete** a Share

# **Content Viewer**

The Content Viewer is a graphical file browser that lets you view and manage content in the Shares on your Home Media Network Hard Drive.

The Content Viewer is divided into two panes. The left pane lists the Shares on the Home Media Network Hard Drive and allows you to delete or add a Share. If you select a Share that contains pictures, you can start a slideshowof the pictures in that Share. The right pane lists the files and folders in a Share and allows you to delete content or upload a file to the Share.

To delete multiple files simultaneously, hold the Ctrl key on your keyboard and select each file, or drag your mouse overthe filenames. Share content can be sorted, and you can switch between a list view and a thumbnail view of the files. When you are looking at content in a list view and you hover your mouse over an image, a thumbnail view of the image displays next to your mouse. If all the content cannot fit on one page, there are pagination controls that allow you to continue browsing the content.

# <span id="page-18-0"></span>**Managing Shares**

The page describes how to:

- **Add and [Modify](#page-18-1) Shares**
- **Change Share Information**
- **[ChangeAccess](#page-18-3) Permissions**
- **Makea Sharean [ActiveFolder](#page-18-4)**

### <span id="page-18-1"></span>**Adding and Modifying Shares**

- 1. From the Home Media Network Hard Drive Console, dick Shares.
- 2. To add a newShare, click **Add a Share**. Click **Create**. To modify an existing Share, click to expand the Share.

### <span id="page-18-2"></span>**Changing Share Information**

- 1. Type a name or modify the existing name forthe Share. All Shares must have a name. Names cannot exceed 32 characters.
- 2. Choose whether to enable content search and media sharing. When Media sharing is enabled, the media server scans this Share for any media content andmakes it available to anyonewith access to your network, even if this Share is secured. If you do not want media content made available to
- anyone, do not check this option. When Media sharing search is enabled, displays in the Properties for that Share.
- 3. To viewthe content of a Share, click the **ViewContent**link to open the Content Viewer.
- 4. Click **Apply** to save your changes.

### <span id="page-18-3"></span>**Changing Access Permissions**

- You should enable security on your Home Media Network Hard Drive before changing access permissions.
- 1. Expand Access Permissions to change user permissions to this Share. A security icon **dual engine a** share indicating a secure Share. When a secure Share is first created, Everyone has read andwrite access to that Share by default, which means that everyone on your network can read, write, and delete files to and from that Share. When user Everyone has Read and Write permissions to a Share, the Share is not secure and is open to all users.
- 2. Check **Allowusers to changefilelevel security** to allowfile and folder permissions to be setthrough other programs, such as Windows Explorer or Mac Finder, independent of the Home Media Network Hard Drive. Setting this option allows users to put additional access restrictions on individual files and folders.
- 3. To limit access to this Share to a specific set of users, click the  $\Box$  and choose one or more users from the pop-up window.
- 4. In the **Access Permissions** section, check Read, Write, or both to set access to this Share for each user. To remove a user, leave both Read andWrite unchecked for that user. If you grant Read and Write permissions to Everyone, the list of users is also cleared since all users (Everyone) has access to this Share.
- 5. Click **Apply** to save your changes.

#### <span id="page-18-4"></span>**Making a Sharean ActiveFolder**

- 1. You can optionally enable Active Folders on a Share to allowyou to associate this Sharewith a specific feature that will happen automaticallywhen files are copied to the Share. You can only set one Active Folder option per Share.
- 2. Expand the **ActiveFolder** section and check **Enable**. Select one of the following Active Folder options and followthe link for details on configuring
	- each:
		- **Email [Distribution](#page-21-0)**
		- **[Facebook](#page-22-0)**
		- **[Flickr](#page-23-0)**
		- **•** Photo Resize
		- **[Torrents](#page-25-0)**
		- **[YouTube](#page-26-0)**
- 3. Click **Apply** to save your changes.

**Howdo I...**

**[deletea](#page-19-0) Share**

# <span id="page-19-0"></span>**Deleting Shares**

- 1. Fromthe HomeMedia Network Hard Drive Console, click **Shares**.
- 2. To delete an existing Share, dick to expand the Share.
- 3. In the Information section, click **Delete**to delete the Share.
- 4. In the **DeleteShare**confirmation pop-upwindow, click **Yes**.
- 5. If you do not wish to delete the Share, click **Cancel** to return to the Shares page.

# **Shares Properties**

The Shares page displays properties for the Share's different functions. The Properties column displays the features that are enabled for each Share.

The following list identifies the Shares page icons:

### RN

identifies a Share with Media Sharing enabled.

## n

identifies a secured Share.

## $\boldsymbol{\omega}$

identifies a Share as an Email Distribution Active Folder.

## $\vert f \vert$

identifies a Share as a Facebook Active Folder.

### $\bullet\bullet$

identifies a Share as a Flickr Active Folder.

 $\overline{\phantom{a}}$ 

identifies a Share as a Photo Resizing Active Folder.

## $\mathbf{u}$

identifies a Share as a Torrent Active Folder.

 $\frac{You}{(d)}$ 

identifies a Share as a YouTube Active Folder.

# <span id="page-21-0"></span>**Email Distribution Active Folders**

The Shares page displays a table that contains folders, connected drives, and any cloud storage to which your Home Media Network Hard Drive Console is connected. The Properties column displays the features that are enabled for each Share.

## **How to Set Up an Email Distribution Active Folder**

Email Distribution lets you email your files to friends and family right from your Home Media Network Hard Drive Console. Use Email Distribution to share files with an email list.

Refer to [Managing](#page-18-0) Shares for more information on managing Shares and Active Folders.

### **Configuring an Email Distribution Active Folder**

- 1. From the Home Media Network Hard Drive Console, click Shares.
- 2. Select a Share to use as an Email Distribution Active Folder, and click to expand the Active Folder section.
- 3. Check **Enable**.
- 4. Select **Email Distribution** fromthe drop-down menu.
- 5. Include an email address in the From text box. Distribution is sent from this email address.
- 6. You can addmultiple email addresses in the **Email To:** text box by separating themwith commas, spaces, orsemicolons.
- 7. Add a subject and email message for your recipients.
- 8. Check **Send thefileas an attachment**, **Send a link to thefile**, or both.
- 9. Click **Apply** to save your changes.
- 10. Once configured, allfiles in this Share are sent by emailto your recipients. Click **ViewTransfer History** to see the transfer activity fromthis Share to your account.

**Howdo I...**

# <span id="page-22-0"></span>**Facebook Active Folders**

You can optionally enable Active Folders on a Share, which enables you to associate this Share with a specific feature or operation that occurs automatically when files are copied to the Share.

### **How to Set Up a Facebook Active Folder**

Facebook is a social network to connect with friends and family. You can configure a Share as a Facebook Active Folder so that photos added to that Share are automatically uploaded to your Facebook account. To configure a Share as a Facebook Active Folder, access Shares fromthe HomeMedia Network Hard Drive Console, select a Share, and expand the Active Folders section to enable and configure it.

Referto**[Managing](#page-18-0) Shares** for more information on managing Shares and Active Folders.

 $\mathbb{Z}^r$  If you do not have a Facebook account, go to the Facebook website to open an account.

### **Configuring a Facebook Active Folder**

- 1. Fromthe HomeMedia Network Hard Drive Console, click **Shares**.
- 2. Select a Share to use as a Facebook Active Folder, and click to expand the Active Folder section.
- 3. Check **Enable**.
- 4. Select **Facebook** fromthe drop-down menu.
- 5. Click **ConfigureFacebook account access** to configure your Facebook account. Youwill be taken to a Facebook page to configure your account. Follow the instructions provided by Facebook.
- 6. Check **Deletefiles after upload** to delete images fromthe Share once they are transferred to your Facebook account.
- 7. Images can also be resized prior to upload. Check 800x600, 1024x768, or enter a custom resolution for resizing images.
- 8. Click **Apply** to save your changes. Once configured, all of your images in this Active Folder will upload to your Facebook account.
- 9. Click **ViewTransfer History** to see the transfer activity fromthis Share to your account.

**Howdo I...**

## <span id="page-23-0"></span>**Flickr Active Folders**

The Shares page displays a table that contains folders, connected drives, and any cloud storage to which your Home Media Network Hard Drive Console is connected. The Properties column displays the features that are enabled for each Share.

### **How to Set Up a Flickr Active Folder**

Flickr is a photo sharing network to share photos with friends and family. You can configure a Share as a Flickr Active Folder so that images and albums added to that Share are automatically uploaded to your Flickr account. To configure a Share as a Flickr Active Folder, access Shares from the Home Media Network Hard Drive Console, select a Share, and expand the Active Folders section to enable and configure it.

Referto**[Managing](#page-18-0) Shares** for more information on managing Shares and Active Folders.

If you do not have a Flickr account, go to the Flickr website to open an account.

#### **Configuring a Flickr Active Folder**

- 1. Fromthe HomeMedia Network Hard Drive Console, click **Shares**.
- 2. Select a Share to use as a Flickr Active Folder and click to expand the Active Folder section.
- 3. Check **Enable**.
- 4. Select **Flickr** fromthe drop-down menu.
- 5. Click **ConfigureFlickr account access** to configure your Flickr account. Youwill be taken to a Flickr page to configure your account. Followthe instructions provided by Flickr.
- 6. Check **Deletefiles after upload** to delete images fromthe Share once they are transferred to your Flickr account.
- 7. Click **Apply** to save your changes.
- 8. Once configured, all of your images in this Active Folder will upload to your Flickr account. Click **ViewTransfer History** to see the transfer activity from this Share to your account.

**Howdo I...**

## <span id="page-24-0"></span>**Photo Resize Active Folders**

You can optionally enable Active Folders on a Share, which enables you to associate this Share with a specific feature or operation that occurs automatically when files are copied to the Share.

### **How to Set Up a Photo Resize Active Folder**

Photo Resize changes the size of all your photos in that Share to a set size. Your original photos added to this Share can also be kept while a copy of the new resized version is created. The resized photos are saved to a folder on the Share named by the photo size you choose, such as 800x600. To configure a Share as a Photo Resize Active Folder, access Shares from the Home Media Network Hard Drive Console, select a Share, and expand the Active Folders section to enable and configure it.

Referto**[Managing](#page-18-0) Shares** for more information on managing Shares and Active Folders.

### **Configuring a Photo Resize Active Folder**

- 1. Fromthe HomeMedia Network Hard Drive Console, click **Shares**.
- 2. Select a Share to use as a Photo Resize Active Folder and click to expand the Active Folder section.
- 3. Check **Enable**.
- 4. Select **Photo Resize** from the drop-down menu.
- 5. You can set a size for your pictures. Select 640x480, 800x600, 1024x768, or enter a CustomResolution for resizing images. The resized photos are saved to a folder on the Share named by the photo size you choose, such as 800x600.
- 6. You can keep a copy of the original by selecting **Keep theoriginal files after resizing**.
- 7. To add a watermark to your photo, select **Add awatermark to thephotos**. Click theWatermark file icon to apply a watermark image to your file.
- 8. Click **Apply** to save your changes.
- 9. Once configured, all of your photos in this Active Folder will be resized to yoursettings. Click **ViewContent**to see the files in this Share.

**Howdo I...**

#### <span id="page-25-0"></span>**Torrent Active Folders** மி

You can optionally enable Active Folders on a Share, which enables you to associate this Share with a specific feature or operation that occurs automatically when files are copied to the Share.

### **How to Set Up a Torrent Active Folder**

Torrent downloads allowyou to share files using a peer-to-peer file sharing protocol. With Torrent Download, you can download files using the torrent protocol to your device and then those files can be uploaded by other torrent users. To configure a Share as a Torrent Active Folder, access Shares from the Home Media Network Hard Drive Console, select a Share, and expand the Active Folders section to enable and configure it.

Referto**[Managing](#page-18-0) Shares** for more information on managing Shares and Active Folders.

### **Configuring a Torrent Active Folder**

- 1. Fromthe HomeMedia Network Hard Drive Console, click **Shares**.
- 2. Select a Share to use as a Torrent Active Folder and click to expand the Active Folder section.
- 3. Check **Enable**.
- 4. Select **Torrent** from the drop-down menu.
- 5. Click **General torrentsettings** to set up Torrentsettings. Referto **Torrent [Downloads](#page-37-0)** for more information on configuring your Torrent downloads.
- 6. Click **Apply** to save your changes.
- 7. Click **ViewContent**to see the files in this Share.

#### **Howdo I...**

## <span id="page-26-0"></span>**YouTube Active Folders**

You can optionally enable Active Folders on a Share, which enables you to associate this Share with a specific feature or operation that occurs automatically when files are copied to the Share.

### **How to Set Up a YouTube Active Folder**

YouTube is a social site to share video content. You can configure a Share as a YouTube Active Folder so that videos added to that Share are automatically uploaded to your YouTube account. To configure a Share as a YouTube Active Folder, access Shares from the Home Media Network Hard Drive Console, select a Share, and expand the Active Folders section to enable and configure it.

Referto**[Managing](#page-18-0) Shares** for more information on managing Shares and Active Folders.

 $I$  If you do not have a YouTube account, go to the YouTube website to open an account.

### **Configuring a YouTube Active Folder**

- 1. From the Home Media Network Hard Drive Console, dick Shares.
- 2. Select a Share to use as a YouTube Active Folder and click to expand the Active Folder section.
- 3. Check **Enable**.
- 4. Select **YouTube**fromthe drop-down menu.
- 5. Check **Deletefiles after upload** to delete videos fromthe Share once they are transferred to your YouTube account.
- 6. Click **Apply** to save your changes. Once configured, all of your videos in this Active Folder will upload to your YouTube account.
- 7. Click **ViewTransfer History** to see the transfer activity fromthis Share to your account.

**Howdo I...**

### **Drive Management**

The Drive Management page shows drive model and size information.

## **External Storage**

The External Storage page displays a list of externally connected storage devices. You can connect supported external storage to your Home Media Network Hard Drive using one of the provided USB ports. When you connect external storage to your Home Media Network Hard Drive, that device content is accessible fromthe **Shares** page.

## **Safely removing external storage**

Click to safely remove the externalstorage. A confirmation dialog will display. Click **Yes** to remove the externalstorage. When the externalstorage has been removed from the External Storage table, it is safe to remove and you may unplug it from the Home Media Network Hard Drive. When the external storage is safely removed, its associated Share is removed as well.

# **Protocols**

The Protocols page lists the protocols supported by the Home Media Network Hard Drive.

# **Apple File Sharing**

The Apple Filing Protocol (AFP) enables Apple file sharing, which is the preferred method for Mac users to access Shares. AFP is on by default.

To enable AFP, dick the switch on.

# **Bluetooth**

Once a Bluetooth adapter is detected, files can be uploaded to a configurable destination Share on the Home Media Network Hard Drive from a Bluetooth device.

## **Configuring Bluetooth settings**

- 1. To enable Bluetooth, click the switch on.
- 2. Once Bluetooth Transfer is enabled, check the Enable security checkbox to require Bluetooth users to supply a unique PIN that they have defined before allowing them to transfer files to the destination Share on the Home Media Network Hard Drive. If you have enabled security, you must define a unique PIN number, which will be supplied by devices attempting to upload data using Bluetooth.
- 3. To set the destination Share, click  $\boxed{...}$
- 4. Click Apply to save your settings.

To change any Bluetooth settings, click

# **ED**FTP

On the Protocols page, dick the switch to turn on FTP (File Transfer Protocol) and allow access to your Home Media Network Hard Drive. When you turn FTP on, you can send files to your Home Media Network Hard Drive using FTP.

# **P**TFTP

On the Protocols page, click the switch to turn on TFTP (Trivial File Transfer Protocol) and allow access to your Home Media Network Hard Drive. When you turn TFTP on, you can send files to your Home Media Network Hard Drive using FTP.

# **WebDAV**

WebDAV (Web-based Distributed Authoring and Versioning) is a protocol that provides web-based access to Shares on the Home Media Network Hard Drive. With WebDAV enabled on the Home Media Network Hard Drive, you can view, add, or delete files through your WebDAV client using either HTTP for unencrypted access or HTTPS for encrypted access. HTTP offers faster performance butis notsecured. You access Shares using a URL such as http://devicename/WebDAV/Foldername. Check your browser's documentation to be sure that it supports WebDAV.

## **Configuring WebDAV settings**

- 1. To enable WebDAV, dick the switch on.
- 2. To enableWebDAVfor HTTP, check **EnableWebDAVOver HTTP**.
- 3. To enableWebDAVfor HTTPS, check **EnableWebDAVOver HTTPS**.
- 4. Click **Apply** to save your settings.

### **Configuring WebDAV with Remote Access**

For remote access with WebDAV, you must manually configure your router to forward the port numbers you defined for HTTP and HTTPS to your Home Media Network Hard Drive. Refer to your router's documentation to learn how to set these values.

# **Windows File Sharing**

Windows File Sharing allows you to work in Workgroup mode, using Home Media Network Hard Drive Console to create users and manage access. To enable Windows File Sharing, dick the switch on.
#### **QuikTransfer**  $\overline{\phantom{a}}$

On the QuikTransfer page, you can set the default destination Share for any automatically created QuikTransfer Copy Jobs. QuikTransfer automatically copies all files from any USB external storage device plugged into your Home Media Network Hard Drive to the destination Share when the QuikTransfer button on the Home Media Network Hard Drive is pressed.

## **Setting QuikTransfer**

- 1. Select a destination folder for the default QuikTransfer Copy Job by clicking **and selecting a folder in the file browser**. The file browser provides a way to select a Share and all its folders, or justsome of the folders under a Share.
- 2. Click Apply to save your setting.

#### <span id="page-37-0"></span> $\mathbf{f}$ **Torrent Download**

Torrent downloads allowyou to share files using a peer-to-peer file sharing protocol. With Torrent Download enabled, you can download files using the torrent protocol to your Home Media Network Hard Drive and then those files can be uploaded by other torrent users.

After you have added torrent jobs to your Torrent share, the Torrent Download page displays a table of torrent jobs, both downloads and files available for upload. Multiple torrent files can download simultaneously. The table information includes the name of the data file, its size, download or upload status, and amount of time left before the torrent job completes.

For more information on adding a torrent, referto **[Adding](#page-38-0) a torrent**.

## **Enabling Torrent Downloads**

- 1. Click the switch on.
- 2. Click **Settings** to modify the torrent download and upload settings.
- 3. In the pop-upwindow, type a value for **MaximumDownload Speed**. Maximumdownload speed sets the rate at which files are downloaded to your device.
- 4. Type a value for **MaximumUpload Speed**. This is the maximum upload speed for files being uploaded by other users from your device. The upload speed can affect device performance, as it sets the speed at which other users upload a file unprompted from your device. It is recommended that you choose a value that does not strain the performance of your device and impact other work on it.
- 5. Set a **Port** value used by torrent peers to upload files from your Home Media Network Hard Drive. The port value should be a number between 6881 and 6999, and your router must be configured to allow port forwarding on the same port. Refer to **[Configuring](#page-40-0) your router for torrent downloads** for more information on howto do this.
- 6. Click **Apply** to save your changes.

### **Managing torrent downloads**

In the Torrent Download table, you can perform the following actions:

- Pause or resume a torrent job. Click the to pause a torrent download. When a torrent download is paused, you can resume the download by dicking .
- $\bullet$  Delete a torrent job. Click  $\Box$  to delete the torrent download.

# <span id="page-38-0"></span>**Adding torrent jobs**

- 1. Open the Shares page.
- 2. Expand the Share that is enabled as a Torrent Active Folder. Any Share can be enabled as a Torrent Active Folder. For information on enabling a Torrent Active Folder, refer to Torrent Active Folders.
- 3. Copy the downloaded torrent file to the Torrent Active Folder Share. The torrent file immediately starts to download to the Share. An administrator user can monitor its download progress on the **Torrent [Download](#page-37-0)** page. All users can monitorthe download progress through the content viewer on the Torrent Share.

# **Deleting torrent jobs**

- 1. On the Torrent Download page, select a torrent you want to delete.
- 2. Click the  $\blacksquare$  under the Action column to delete the torrent.
- 3. Click **Yes** to delete the torrent.

#### <span id="page-40-0"></span> $\mathbf{f}$ **Configuring your router for torrent downloads**

You must manually configure your router to forward a specific port to your Home Media Network Hard Drive. Most routers refer to this as port forwarding or application access and it is recommended that you refer to your router's documentation to learn how to set these values.

### **Port information used to configure your router**

The following information may be required to manually configure your router:

**Forward** the port to your Home Media Network Hard Drive IP address identified in the table:

**Device IP** Address 192.168.1.1 **Port name** HTTP **Port number** Set to the same port value set on the **Torrent** [Download](#page-37-0) page. **Protocol TCP** 

# **Copy Jobs**

Copy Jobs is a feature that copies files from one storage device to another, either by a set schedule or immediately by the user. An example of a Copy Job scenario is if you keep pictures from your digital camera on a separate USB drive, but you also want to maintain a backup of these pictures on your Home Media Network Hard Drive. Using Copy Jobs, you can create a task that copies your photos on the USB drive to a Share on your HomeMedia Network Hard Drive, and you can set that task to a schedule so the images automatically copy at a specific time. This maintains that your photos are always safely backed up to your Home Media Network Hard Drive in the event your USB ever fails or is lost.

While a Copy Job copies all data from one NAS device to another, it does not copy any permissions or access rights from one NAS device to another.

Allsaved Copy Jobs display on the Copy Jobs page. Fromthere, you can manually start and stop a Copy Job, viewCopy Job information, modify a Copy Job, check its last run status, and, if applicable, view when the Copy Job is next scheduled to run.

When defining a Copy Job, you can copy data from or to any of the following:

- Any NAS device automatically discovered on the same subnet as your Home Media Network Hard Drive
- $\bullet$  Any NAS device that you manually add to the subnet using the Iomega Storage Manager
- Any external storage device, such as a USB device, connected to your Home Media Network Hard Drive

When selecting what data to copy on the source storage device, you can choose a specific folder or all folders. You can also copy from a folder on an external storage device mounted to your Home Media Network Hard Drive.

When selecting the destination device, you can copy files to the top-level folder on the destination device (the default option), or to an existing folder on this device, which adds the copied files into folders.

You can manually start orstop a Copy Job by clicking start orstop buttons on the Copy Job page. You can schedule a Copy Job to run automatically at a set day and time.

## **QuikTransfer Button**

You can set Copy Jobs to run whenever a user presses the QuikTransfer button on the Home Media Network Hard Drive. This is known as the QuikTransfer option. After a user presses the QuikTransfer button, all Copy Jobs with the QuikTransfer option turned on run sequentially.

# **Managing Copy Jobs**

Fromthe Copy Jobs page, you can add, start, stop, delete, or monitor Copy Jobs.

After you have added Copy Jobs, the Copy Jobs page displays a list of Copy Jobs. The information section includes the name of the Copy Job, date and time it last ran, and its next scheduled time.

From the Copy Jobs list, you can perform the following actions:

- $\bullet$  Click  $\Box$  to start a Copy Job.
- $\bullet$  Click  $\Box$  to stop a Copy Job.
- Click **to [delete](#page-45-0)** a Copy Job.
- Expand the Copy Job Information section and**[modify](#page-44-0)** the Copy Job settings.
- Click the Schedule section to viewthe Copy Jobs schedule.

# <span id="page-43-4"></span>**Adding Copy Jobs**

The page describes howto:

- **Add and [Modify](#page-43-0) Copy Jobs**
- **Setting [FromInformation](#page-43-1)**
- **Setting To [Information](#page-43-2)**
- **Setting a [Schedule](#page-43-3)**

## <span id="page-43-0"></span>**Adding and Modifying Copy Jobs**

- 1. On the Copy Jobs page, click  $\blacksquare$ . A Copy Job is added to the top of the list and the Information section displays.
- 2. Enter a name for the Copy Job.
- 3. The Overwrite Setting determines what happens to files in the destination location if they have the same name as those in the source location. Select one of the following values fromthe Overwrite Setting drop-down menu:
	- **Overwriteand don't delete**—Files in the destination location are overwrittenwith files fromthe source location. Any files in the destination location that are not in the source location are preserved.
	- **Overwriteand delete**—Files in the destination location are overwrittenwith files fromthe source location. Any files in the destination location that are not in the source location are deleted. The destination location becomes an exact copy of the source location.
	- Don't overwrite Only files in the source location that are not in the destination location are copied. No files are overwritten in the destination location.
- 4. Optionally, you may select to run your Copy Job when the QuikTransfer button is pressed. For more information on QuikTransfer, refer to the **[QuikTransfer](#page-46-0)** page.

#### <span id="page-43-1"></span>**From: Settings**

- 1. In the **From:** section, click to select a source location. This is the locationwhere the files youwantto copy are kept. In the dialog, enterthe Device Name or IP address in the text box, orselect a device fromthe list. If a connected device is notlisted, click the **Refresh** button.
- 2. Click OK to save your selection or click Cancel.
- 3. The Protocol drop-down menu displays if the source device is different from the device you are currently accessing; for example, it could be a separate NAS device on your network. From the **Protocol** drop-down menu, choose one of the following:
	- **Windows FileSharing** —The default value in the menu is Windows File Sharing and in most cases you should acceptthe default value. For more information, referto **Windows [FileSharing](#page-35-0)**.
- 4. Enter a valid username and password to provide access to folders on this NAS device, if applicable.
- 5. To select a specific folder, click **the dialog of the coation** for the What to copy: section. In the Copy dialog box, select all Shares or a folder, and select one of the following options for the Copy Job from the drop-down menu:
	- **Theselected folder and its contents** —copies the contents of the selected folder. If the destination is a folder, a newfolder will be created for each source folder. If the destination is Top Level, a new top-level folder is created on the destination device for each source folder.
	- **Only thecontents of theselected folder** —copies the contents of the selected folder. If the destination is a folder, the files and folders in the selected folder are copied directly to it (the source folder name is not copied). If the destination is Top Level, a new top-level folder is created on the destination device for each folder in the source folder.
- 6. By selecting Shares, you choose to copy All Shares, in which all files on the device are copied. Any files not contained in a folder are not copied. If the destination is a folder, a new folder will be created for each source folder. If the destination is Top Level, a new top-level folder is created on the destination device for each source folder.
- 7. Click OK to save your selection or click Cancel.
- 8. Click **Apply** to save your changes.

#### <span id="page-43-2"></span>**To: Settings**

- 1. In the To: section, dick **that considers** to select a destination location. This is the location where you want your files copied. In the dialog, enter the Device Name or IP address in the text box, or fromthe scroll down menu, select a device fromthe list. If a connected device is notlisted, click the **Refresh** button.
- 2. Click OK to save your selection or click **Cancel**.
- 3. The Protocol drop-down menu displays if the source device is different from the device you are currently accessing; for example, it could be a separate NAS device on your network. From the **Protocol** drop-down menu, choose one of the following:
	- **Windows FileSharing** The default value in the menu is Windows File Sharing and in most cases you should acceptthe default value. For more information, referto **Windows [FileSharing](#page-35-0)**.
- 4. Enter a valid username and password to provide access to folders on this NAS device, if applicable.
- 5. To select a specific folder, click **that it o select a destination location for the Copy to here:** section. In the Copy to here dialog, select a Share or a folder from a Share to copy your files.
- 6. Click **OK** to save yourselection or click **Cancel**.
- 7. Click **Apply** to save your changes.

#### <span id="page-43-3"></span>**Setting a Schedule**

- 1. To set a schedule, expand the Schedule section.
- 2. In the Schedule section, select **EnableSchedulefor Copy Job**.
- 3. Select the days you want the Copy Job to run, or select All Days to run the Copy Job every day.
- 4. Click  $\Theta$  to select a start time. Click **Done** to save your time selection.
- 5. Click **Apply** to save your changes. The newCopy Job displays on the Copy Jobs page.

# <span id="page-44-0"></span>**Modifying Copy Jobs**

- 1. In the list on the Copy Jobs page, find the Copy Job from the list you want to modify and click it to expand the Information section.
- 2. Refer to [Adding](#page-43-4) a Copy Job for information about revising the Copy Job fields.

# <span id="page-45-0"></span>**Deleting Copy Jobs**

- 1. Click fromthe **Actions** column of the table to delete the Copy Job. The Delete Copy Job pop-up window opens.
- 2. If you are sure that you want to delete the Copy Job, click Yes.

If you do not wish to delete the Copy Job, click **Cancel** to return to the Copy Jobs page.

# <span id="page-46-0"></span>**QuikTransfer**

On the QuikTransfer page, you can set the default destination Share for any automatically created QuikTransfer Copy Jobs. QuikTransfer automatically copies all files from any USB external storage device plugged into your Home Media Network Hard Drive to the destination Share when the QuikTransfer button on the Home Media Network Hard Drive is pressed.

## **Setting QuikTransfer**

- 1. Select a destination folder for the default QuikTransfer Copy Job by clicking **and selecting a folder in the file browser**. The file browser provides a way to select a Share and all its folders, or justsome of the folders under a Share.
- 2. Click Apply to save your setting.

#### **Mozy Backup**  $\Box$

The Mozy online backup service allows you to create a Mozy account, connect your Home Media Network Hard Drive to the account, and back up Shares and folders to the Mozy cloud service.

## **Enabling Mozy Account Information**

- 1. On the Mozy Backup page, click the switch on.
	- $\mathbb{Z}^{\prime}$  If you do not have a Mozy account, dick the link to open an account.
- 2. Enter a valid username, password, and license key for your Mozy account.
- 3. To upgrade your Mozy account, click the link.
- 4. Click **Apply** to save your changes.

## **Selecting folders to back up**

- 1. Expand the Backup section and select the Shares and folders to back up in the tree. The tree provides a way to select a Share and all its folders, or just some of the folders under a Share.
- 2. Click **Apply** to save your changes.

### **Restoring folders**

- 1. Click the link to restore any files and folders you back up to your Mozy account.
- 2. Select the desired backup from the **Backup Date:** drop-down menu, either the latest backup or a previous one. The file browser provides a way to select a Share and all its folders, or justsome of the folders under a Share.
- 3. Click **Apply** to save your changes.

The Restore section displays a table with the status of a restore, either one in progress or one that has failed. To delete the restore task, dick and confirm the deletion. When the restore finishes, the table status clears.

# **Time Machine**

Time Machine is a backup utility for Mac computers running Apple OSX 10.5 or later. It can back up and restore all files on Mac computers. Enable Time Machine on your Home Media Network Hard Drive to allow Mac computers to back up to it. When you enable Time Machine, you choose a destination Share on the Home Media Network Hard Drive where the backups are stored. Any Mac computers running the Iomega Storage Manager will automatically have backup folders created within that specified Share.

## **Enabling Time Machine Support**

- 1. Click the switch on.
- 2. Click the Settings link and in the Time Machine settings dialog, select a destination Share from the Folder drop-down menu for the Time Machine backup folders.
- 3. Click **Apply**.

**T** Turning on Time Machine also turns on Apple file sharing.

### **Changing the Time Machine Destination Share**

You can change the Time Machine backup destination Share by clicking Settings and selecting a different Share in the pop-up window. If you have been using Time Machine to back up your computer to Home Media Network Hard Drive, be sure to copy all your existing backup folders from your original destination Share to the newdestination Share before changing the destination Share. If you do not copy your existing backups, youwill lose them.

## **Manually Creating Backup Folders for Macs**

You can create backup folders for any Macs that are not running Iomega Storage Manager by clicking **Add a Time Machine backup folder** above the Time Machine table. In the dialog box that displays, enter the Apple Network Hostname and Ethernet ID of the Mac computer you are adding and click Apply. The Mac is added to the Time Machine table, and a backup folder is created for it in the Time Machine Share.

## **Starting a Time Machine Backup**

To start a backup, open Time Machine on your Mac and then select your Home Media Network Hard Drive as the target.

## **Deleting Backup Shares for the Macs**

You can delete any Mac backup Shares. Click  $\blacksquare$  next to the Mac in the Time Machine table to delete that Mac's folder.

# **Cloud Services Overview**

Cloud Services offer connections to virtual storage from your Home Media Network Hard Drive. Using cloud storage is easily scalable, and does not require installing extra software. You can create a personal cloud on your Home Media Network Hard Drive, and add members to that personal cloud, or you can use a subscription service as a backup for your content. Whether you create your own personal cloud from your Home Media Network Hard Drive, or you use a subscription service, the cloud is accessible fromanywhere you have an Internet connection.

# **Amazon S3**

The Amazon S3 online storage service allows you to back up your Home Media Network Hard Drive to the cloud.

## **Enabling the Amazon S3 Feature**

1. On the Amazon S3 page, click the switch on.

If you do not have an Amazon S3 account, dick the link to create an account.

- 2. Enter a valid access key, secret key, and bucket name from your Amazon S3 account information. You create a bucket at account setup, or you can enter a new bucket for your Home Media Network Hard Drive. Your content lives in this bucket on your Amazon S3 account.
- 3. Select an existing Share on your Home Media Network Hard Drive in which to copy files that are then backed up to Amazon S3.
- 4. Click **Apply** to save your changes.

## **Backing up Files to the Amazon S3 Cloud**

After you copy files to the Share you selected on your Home Media Network Hard Drive, the files are automatically backed up to the Amazon S3 cloud service. File uploads are limited to 5 GB in size. If you delete files fromthe selected Share on your HomeMedia Network Hard Drive, they are not automatically deleted fromthe cloud service. You can manually delete those files fromthe cloud service by clicking a command on the Amazon S3 page.

## **Restoring Files from the Amazon S3 Cloud**

When you want to restore files from the Amazon S3 cloud service to your Home Media Network Hard Drive, you can choose to restore all files or select individual files to restore.

# **Facebook**

Facebook is a social network to connect with friends and family.

You can configure a Share as a Facebook Active Folder so that photos added to that Share are automatically uploaded to your Facebook account.

To configure a Share as a Facebook Active Folder, access the Shares feature, select a Share, and expand the Active Folders section to enable and configure it.

For more information, refer to Facebook Active Folders.

**Howdo I...**

**[managea](#page-18-0) Share**

# **Example 2**

Flickr is a photo sharing network to share photos with friends and family.

You can configure a Share as a Flickr Active Folder so that photos added to that Share are automatically uploaded to your Flickr account.

To configure a Share as a Flickr Active Folder, access the Shares feature, select a Share, and expand the Active Folders section to enable and configure it.

For more information, refer to Flickr Active Folders.

**Howdo I...**

**[managea](#page-18-0) Share**

# **Iomega Personal Cloud Overview**

An Iomega Personal Cloud turns a Home Media Network Hard Drive into a hub for sharing data, playing games, and backing up data among computers anywhere in the world. A Personal Cloud can exist on yours or someone else's Home Media Network Hard Drive. When you create a Personal Cloud, storage on your Home Media Network Hard Drive is shared with any member computer you invite to join the cloud. A Personal Cloud allows you to securely connect computers and storage devices across the Internet as if they are on a common home network. After you set up a Personal Cloud on your Home Media Network Hard Drive, you can then invite members to join that Personal Cloud. After joining, members can access data, performCopy Job operations, use your Home Media Network Hard Drive as a QuikProtect remote target, stream media from your Home Media Network Hard Drive over the Internet, and use remote desktop to access computers on the local network for your Home Media Network Hard Drive.

## **Iomega Personal Cloud Key Terms**

The following are a few key terms to help get you started with a Personal Cloud:

- Iomega Personal Cloud This is a setting configured on your Home Media Network Hard Drive Console that allows you to share storage, media capabilities, and gaming, and allows you to network with computers around the world by turning your Home Media Network Hard Drive into a central hub for these activities. To members that join the Personal Cloud, it appears that your Home Media Network Hard Drive is right in their own home or office.
- My Personal Cloud When you are the administrator of a Home Media Network Hard Drive, you create a Personal Cloud through the Home Media Network Hard Drive Console and then invite members to join it. You create and manage the Personal Cloud on your Home Media Network Hard Drive Console through the My Personal Cloud configuration option. The Personal Cloud that you administer is called My Personal Cloud.
- **Other Personal Cloud** Someone else may invite your Home Media Network Hard Drive to join their Personal Cloud. If you want to have your Home Media Network Hard Drive join that Personal Cloud instead of administering your own, select the Other Personal Cloud configuration option. Use the access code and Personal Cloud name you receivedwhen youwere invited to join the other Personal Cloud.
- **Joining an lomega Personal Cloud** To join your computer to someone else's Personal Cloud, you use the Iomega Storage Manager installed on your computer. Refer to your email invite and the Iomega Storage Manager online help for details. You can only connect your Home Media Network Hard Drive to one Personal Cloud at any given time, so you have to choose between either My Personal Cloud or Other Personal Cloud.
- **Members** —Members are the computers you have invited to join your Personal Cloud. Your computer can be a member of your own orsomeone else's Personal Cloud if you have been invited to join, but your computer cannot be connected to more than one Personal Cloud at the same time. The Personal Cloud is only useful if other computers can access it, but you do not want just any computer to access your Personal Cloud. To limit which computers can access your Personal Cloud, you must explicitly invite member computers to join your Personal Cloud and provide eachwith a unique access code created automatically when you add new members.
- **Access Codes** When you add newmember computers, such as your work laptop, a friend's computer, or an Iomega storage device, a unique access code is generated for accessing a Personal Cloud. The access code is sent to members in an introductory email, and that access code is then entered in the Iomega Storage Manager that is running on that computer. Any members that do not have the Iomega Storage Manager installed on their computers can find instructions in the introductory email on how to download and install the Iomega Storage Manager to access the Personal Cloud. Administrators can also locate the access code on the Iomega Personal Cloud page by selecting **My Personal Cloud** and looking under Membership. If someone invites your Home Media Network Hard Drive to join their Personal Cloud, you can join their cloud through the Home Media Network Hard Drive Console. On the Personal Cloud page, select the Other Personal Cloud configuration option to join your Home Media Network Hard Drive to their Personal Cloud using the supplied access code.

An administrator should complete the following tasks to set up or join a Personal Cloud:

- **createa [Personal](#page-54-0) Cloud account**
- **add [members](#page-55-0) to a Personal Cloud**
- **join a [Personal](#page-56-0) Cloud account**
- **manage Personal Cloud members**

# <span id="page-54-0"></span>**Creating an Iomega Personal Cloud Account**

Before you can work with your Personal Cloud, you first create a Personal Cloud account and configure the settings. You can start the creation of a Personal Cloud on your Home Media Network Hard Drive from either the Iomega Storage Manager or the Home Media Network Hard Drive Console Iomega Personal Cloud page. Set up a Personal Cloud for your Home Media Network Hard Drive by creating a Personal Cloud account.

This online help describes how to create, join, and manage a Personal Cloud from the Home Media Network Hard Drive Console. For information on using the Iomega Storage Manager, refer to its online help.

Once your Personal Cloud is ready and connected to the Internet as indicated by the status images, you need to invite member computers to join your Personal Cloud, including your own home or work computers. Each member computer will receive its own unique access code in the invitation that then needs to be provided when connecting to the Personal Cloud from the Iomega Storage Manager on that computer.

If you have content on your Home Media Network Hard Drive that you do not want to share with members of your Personal Cloud, you may want to secure your HomeMedia Network Hard Drive before creating your Personal Cloud. Referto **[Security](#page-80-0) Settings** for more information on setting up security.

- 1. On the Iomega Personal Cloud page, expand the **Configure**section.
- 2. Click the My Personal Cloud button to open the portal that lets you create your account. After you click the My Personal Cloud button, a new website containing the portal opens. You create a Personal Cloud account on this website. After you create the Personal Cloud, you return to the HomeMedia Network Hard Drive Console.
- 3. **Add and [enable](#page-55-0)**members on the Personal Cloud.

The Personal Cloud is only useful if other computers can access it, but you do not want just any computer to access your Personal Cloud. To limit which computers can access your Personal Cloud, you must explicitly invite member computers to join your Personal Cloud and provide each with a unique access code created automatically when you add new members.

**Howdo I...**

**add [members](#page-55-0) to a Personal Cloud join a [Personal](#page-56-0) Cloud account manage Personal Cloud members [enablesecurity](#page-80-0) on HomeMedia NetworkHard Drive**

# <span id="page-55-0"></span>**Adding Iomega Personal Cloud Members**

After creating a Personal Cloud account, you addmembers to the Personal Cloud. Members are the individual computers or Iomega storage devices that can join the Personal Cloud, such as 'my work computer' or 'Dad's Iomega storage device'. Each member computer or Iomega storage device must get its own unique access code.

You must first have created an Iomega Personal Cloud before adding members. After creating a Personal Cloud account, you add members to the Personal Cloud. For information on howto create your Personal Cloud, referto **Creating an Iomega [Personal](#page-54-0) Cloud Account**.

- 1. To add a member to the Personal Cloud, dick **Add a member** in the Membership section.
- 2. Enter the member's description and email address, and click Apply.
- 3. Continue repeating these steps for as manymembers as youwish to add.
- 4. Click the switch to enabled to connect members on the Personal Cloud, and click **Yes** in the confirmation pop-upwindow.

### **Inviting members to join your Personal Cloud**

After you add a member, that member automatically receives an email invitation. To resend an invitation to a member to the Personal Cloud, dick  $\boxtimes$  in the Membership section. In the pop-upwindow, enterthe information to send to a member, and click **Send**. **Howdo I...**

**createa [Personal](#page-54-0) Cloud account join a [Personal](#page-56-0) Cloud account manage Personal Cloud members enable security on Home Media Network Hard Drive** 

# <span id="page-56-0"></span>**Joining Your Iomega Personal Cloud to an Home Media Network Hard Drive**

As an administrator, you may receive an invitation to join your Home Media Network Hard Drive to a Personal Cloud.

This online help topic describes how to join a Home Media Network Hard Drive to a Personal Cloud. You can join your computer to a Iomega Storage Manager using the Personal Cloud. For information on installing the Iomega Storage Manager, refer to its installation documentation. For information on joining a Personal Cloud using the Iomega Storage Manager, refer to its online help.

- 1. Select the Other Cloud command to start joining another Personal Cloud.
- 2. Click **Join a cloud**.
- 3. In the Cloud Information section, enterthe cloud name and access code you received in the email information, and click **Apply**. After applying this information, you are automatically connected to the Personal Cloud.

After you join another Personal Cloud, the Membership section of the Iomega Personal Cloud page displays the other members of the Personal Cloud.

### **Disconnecting and deleting a Personal Cloud**

A Personal Cloud member can disconnect from and/or delete a Personal Cloud.

- 1. To disconnectfromthe Personal Cloud, click , and click **Yes** in the confirmation pop-upwindow.
- 2. To delete a Personal Cloud, click **in**, and click **Yes** in the confirmation pop-up window.

#### **Howdo I...**

**createa [Personal](#page-54-0) Cloud account add [members](#page-55-0) to a Personal Cloud manage Personal Cloud members enable security on Home Media Network Hard Drive** 

# <span id="page-57-0"></span>**How to Manage Your Iomega Personal Cloud**

As an Iomega Personal Cloud administrator, you can manage various settings on your Iomega Personal Cloud that ensure that it functions as efficiently as possible. Settings include specifying an email address when sending invitations. You also enter a port number for your router to forward a specific port for your Personal Cloud. Most routers refer to this as port forwarding or application access, and it is recommended that you refer to your router's documentation to learn how to set these values. When you set up port forwarding, you are allowing data to travel through your Personal Cloud between your Home Media Network Hard Drive and member computers. When data is traveling through the Personal Cloud, you can control the security of that information by specifying a Secure Communication level. Data within the Personal Cloud is not encrypted and using encryption can slowdown the speed of communication over a network.

You can also specify a Secure Communication level setting with the Iomega Storage Manager. The Secure Communication setting for the Home Media Network Hard Drive sets the minimum value. You cannot specify a setting lower than this value using the Iomega Storage Manager. For information on using the Iomega Storage Manager, refer to its online help.

Atsome point during the use of your Personal Cloud, you may decide to disable your Personal Cloud if youwill be away fromyour HomeMedia Network Hard Drive for an extended period of time, such as on a vacation. To completely eliminate your Personal Cloud on your Home Media Network Hard Drive, you can delete it.

## **Your Personal Cloud Configuration Settings**

In the Configuration section of the Iomega Personal Cloud page, click **Settings**.

In the Personal Cloud Settings dialog box, configure the following:

- Click **My Personal Cloud**.
- Enter the sender email address you want used on the email invitations.
- Enter a port number for your router to forward a specific port for your Personal Cloud. This value is automatically filled in, and you do not have to
- change it. Choose a setting for Secure Communication.

Click **Apply** to save your changes.

## **Disabling or Deleting Your Personal Cloud**

When you disable your Personal Cloud, you are eliminating access to your Personal Cloud without deleting the account information you created when you set up the Personal Cloud. If at another time, you want to reenable your Personal Cloud, you can do so without having to reenter all the account information. To completely stop the Personal Cloud and eliminate any account information with it, you delete it. If you ever wanted to recreate the Personal Cloud, you would have to start the creation process again and re-invite all the members. When you delete a Personal Cloud, you lose your ownership of its name.

To disable a Personal Cloud, click **Disable**.

To delete a Personal Cloud, click **Settings** and then click **DeleteCloud** in the Personal Cloud Settings dialog box.

**Howdo I...**

**createa [Personal](#page-54-0) Cloud account add [members](#page-55-0) to a Personal Cloud join a [Personal](#page-56-0) Cloud account [enablesecurity](#page-80-0) on HomeMedia NetworkHard Drive**

# **Managing Members on Your Iomega Personal Cloud**

As an Iomega Personal Cloud administrator, you can manage membership on your Personal Cloud. Connectedmembers can be disconnected, or you can completely delete a member from the Personal Cloud.

### **Disconnecting Members**

Click My Personal Cloud and expand the Membership section of the page. To disconnect a member fromthe Personal Cloud, disable the member by clicking the switch to Disabled, and click **Yes** in the confirmation pop-upwindow. The member is not deleted and can be reenabled at a later time.

### **Deleting Members**

To delete a member from the Personal Cloud, dick **next to the member's name. The member is deleted and can only be added again by sending an** invitation to that member.

**Howdo I...**

**createa [Personal](#page-54-0) Cloud account add [members](#page-55-0) to a Personal Cloud join a [Personal](#page-56-0) Cloud account manage Personal Cloud members enable security on Home Media Network Hard Drive** 

# **Using Copy Jobs with an Iomega Personal Cloud**

As an administrator, you can invite your friends or co-workers to join your Iomega Personal Cloud on your Home Media Network Hard Drive. One of the benefits of adding members to join your Personal Cloud is that you can create Copy Jobs that can transfer data fromone Iomega storage device to another through the Personal Cloud. As you add a member Iomega device to your Personal Cloud, a Copy Jobs icon displays nextto that member device in the Membership table. If you click that Copy Jobs button, the Copy Jobs page opens to help you configure a Copy Job between your Iomega storage device and another member's Iomega storage device. For more information on setting up Copy Jobs, referto **[Adding](#page-43-4) Copy Jobs**.

**Howdo I...**

**createa [Personal](#page-54-0) Cloud account join a [Personal](#page-56-0) Cloud account add [members](#page-55-0) to a Personal Cloud manage Personal Cloud members [enablesecurity](#page-80-0) on HomeMedia NetworkHard Drive**

# *YouTube*

YouTube is a social site to share video content.

You can set an Active Folder to automatically upload your videos to your YouTube account.

You can configure a Share as a YouTube Active Folder so that videos added to that Share are automatically uploaded to your YouTube account.

To configure a Share as a YouTube Active Folder, access the Shares feature, select a Share, and expand the Active Folders section to enable and configure it.

For more information, refer to YouTube Active Folders.

**Howdo I...**

**[managea](#page-18-0) Share**

#### **Date and Time**  $12^{\circ}$

Date and Time displays the current time set on the Home Media Network Hard Drive.

1. To change time zones, select a Time Zone from the drop-down menu, and then select how time will be set for the device:

#### **Internet Time Server**

By default, **Automatically synchronizewith an Internettimeserver** and**Usethedefaulttimeserver** are selected. To specify a time server, select Specify the time server and type the URL of the Internet time server you wish to use in the text box that displays. **Manual**

Select Manually set date and time. To set the current date and time, dick the appropriate icon for calendar and clock settings.

2. Click **Apply** to save your changes.

# **Email Notification**

Email Notification provides a destination for emails sent by the device when problems are detected. To provide a destination email address, enter the following information:

- **Destination Email Address** enter a valid email address. This email address provides a destination for messages sent by the devicewhen problems are detected by the system.
- Check **Send a test email message**to confirmthat email notification is working properly.
	- Check **Additional credentials required** only if your network blocks SMTP traffic, requiring additional credentials, such as a corporate firewall. Most users will not need to check this option. If checked, enter the following additional information to identify your SMTP server:
		- **Email Server (SMTP)** enter the address of your SMTP server.
		- **Sender Email Address** —enter an email address forthe HomeMedia Network Hard Drive to use as the *From*address when it creates messages.
		- **Email Login** enter the username used to log into the email account you entered above.
		- Email Password enter the password for the email account.
		- **Confirm Password** confirm the password for the email account. It must match the password provided above.

If your email application uses a SPAM blocker, it is recommended that you add a sender email address to your safe list. If you do not define additional credentials, the default sender email is: sohostorage@emc.com

Click **Apply** to save your changes.

# **Energy Saving**

The Energy Saving page provides power settings for the Home Media Network Hard Drive.

### **Power Down Drives**

Click the Power Down Drives drop-down menu to select how much idle time should be allowed to elapse before the Home Media Network Hard Drive powers down the drives. Drives automatically power back up when the Home Media Network Hard Drive accesses them. You may notice a slight delay when the drives are accessed.

### **Brightness**

To adjustthe brightness of the lights on the HomeMedia Network Hard Drive, setthe **Indicator Brightness** to **High**, **Medium**, or **Low**.

#### **Factory Reset**  $\mathbf \Theta$

Factory Reset returns the Home Media Network Hard Drive to its original state. This feature is useful if you give your Home Media Network Hard Drive to someone else.

Factory Reset provides three options for returning your Home Media Network Hard Drive to its original state:

- **Preserve users and Shares** (default) does not delete users or folders. Information on the drive is preserved and user and Share settings are added back after the reset.
- **Quickly deleteall data**—permanently deletes allrecord of existing or deleted data, users, and passwords.
- **Securely deleteall data**—this option takes significantly longer, but provides an added security benefit by permanently erasing all data on the drives to prevent recovery of existing or deleted data, users, and passwords. The secure delete operation renders all data irrecoverable.

You can use the factory reset feature only to erase the drives internal to the Home Media Network Hard Drive. You cannot use this feature to reset any external storage devices that may be connected.

- 1. Choose one of the following options:
	- Preserve users and folders
	- Quickly delete all data
	- Securely delete all data
- 2. From the After Reset drop-down menu, choose to Restart or Power off the Home Media Network Hard Drive after the factory reset completes.
- 3. Click **Apply**.
- 4. In the pop-up confirmation, dick Yes to perform the factory reset. After the factory reset completes, the Home Media Network Hard Drive powers down or restarts depending on your selection.

# **Software Updates**

The Software Updates page identifies the Home Media Network Hard Drive software status and provides the ability to update the software for the Home Media Network Hard Drive.

This software is protected by RSA BSAFE technology.

# RSA BSAFE®

## **Manual update process: installing a device software update**

- 1. In the table listing the current software installed on your Home Media Network Hard Drive, click  $\mathbb{C}$  in the Action column to check for updates.
- 2. If an update is available, the Status column will state that a software update is available with a link. Download the update file to your local computer.
- 3. To retrieve the update, click **Add Software**.
- 4. In the Add Software pop-up window, if an update is available, there will be a link to download the appropriate update for your Home Media Network Hard Drive. Click the link, followthe instructions on the download site page, and download the software update to your local computer.
- 5. Once downloaded, click **Browse**to selectthe update, and then click **Upload** to continue. When the update is uploaded to the HomeMedia Network Hard Drive, the Status columnwillsay **Ready to apply**.
- 6. Click **A Apply all pending updates** to apply the update or updates. The software updates will be applied to your Home Media Network Hard Drive. If you want to remove the update without applying changes, click  $\Box$  in the Action column.

The Home Media Network Hard Drive restarts once the software is installed. You should not power down the Home Media Network Hard Drive during the installation process as this can damage the Home Media Network Hard Drive. If multiple updates are ready, all of them will be applied, requiring only one reboot.

The Home Media Network Hard Drive will be temporarily inaccessible during the software update. Be sure no critical files are being accessed.

# **Home Page Settings**

The Home Page Settings page allows you to customize the look of the Home Page on your Home Media Network Hard Drive. You can name the Home Page and choose to display a picture slideshowand Shares on it.

- 1. Enter a title for the Home Page. This title displays in the top banner of the Home Page when users access the Home Media Network Hard Drive.
- 2. Check **Display Shares** to display Shares. When you selectto display Shares, the usersees all of the Shares on the HomeMedia Network Hard Drive, but can only access themif they have Access Permission.
- 3. Check **Display slideshows** to display picture slideshows that are in folders on the HomeMedia Network Hard Drive. Click **Manageslideshows** to configure any slideshows you want to display. The slideshow location can be any folder attached to the Home Media Network Hard Drive, including a USB drive or DFS location.
- 4. Click **Apply** to save your changes.

## **Deleting a Slideshow**

To delete a slideshow from the list of available slideshows, click  $\Box$ . After you delete a slideshow, you can configure a different one.

**Howdo I...**

**open** the Home Media Network Hard Drive Console **set up [torrents](#page-37-0) [transfer](#page-73-0) pictures set up my media [server](#page-72-0)** enable remote access

# **Network Settings**

The Network page displays your current network settings and enables those settings to be modified. On this page, you can identify your DNS servers andWINS servers and how your system's IP address is determined. Most system IP addresses and other network settings can normally be configured automatically.

## **Manually Configuring Your Network**

If you are comfortable with network technology and want to configure the network, refer to Manually Configuring the Network.

# <span id="page-68-0"></span>**Manually Configuring the Network**

You can have direct control of the network setup.

- 1. Click **Modify Network Settings**.
- 2. Uncheck **Automatically configureDNS, WINS, and all IP addresses (DHCP)**.
- 3. **DNS Servers** —enterthe IP addresses of the DNS (Domain Name System) servers. DNS is used fortranslating the domain name to IP addresses.
- 4. **WINS Servers** enter the IP addresses of the WINS server.
- 5. Click **Apply** to save your settings.

If a DHCP server is unavailable for a network interface card (NIC), the device could auto-assign an IP address, or you can uncheck the **Automatically acquirenetwork address (DHCP)** checkbox found in the **Information** section of a NIC.

- 6. The following are settings you can change in the **Information** section:
	- IP Address the static IP address of the Home Media Network Hard Drive. An unused IP address from within the range used by the LAN should be used.

If you are going to use Remote Access, it is recommended to use a static IP address for a NIC.

- Subnet Mask the subnet that the IP address belongs to. The default value is 255.255.255.0.
- **Gateway**—the gateway IP address needs to be entered in this field.
- 7. Click Apply to save your settings.

# <span id="page-69-0"></span>**Remote Access Overview**

Remote access allows you to access your device's data from any web-enabled computer in the world. Review the following prerequisites prior to enabling remote access:

- Enable Security Before you can enable remote access, you must have security enabled on your Home Media Network Hard Drive. If security is already enabled, you are ready to enable remote access. If not, a pop-upwindowis provided to enable security and create an administrator userto manage yoursecured device.
- **Check the Internet connection** Your Home Media Network Hard Drive requires Internet connectivity.
- Automatically configure the router Prior to enabling remote access, ensure that your router is UPnP enabled. If you have more than one router on your network, you must only have one router used as a DHCP Server. Refer to your router documentation for more information. Your Home Media Network Hard Drive attempts to automatically configure your router. However, if it cannot, a warning displays, and you must manually configure your router to forward a specific port to your Home Media Network Hard Drive. Most routers refer to this as port forwarding or application access, and it is recommended that you refer to your router's documentation to learn how to set these values.

The following information is needed to manually configure your router:

- **DeviceIP Address** —192.168.1.1
- **Port Name**—HTTPS
- **Port number** —443
- **Protocol** —TCP
- **Choosea subscription servicelevel: Basic or Premium.**
	- The Basic option allows you to define a sub-domain name and choose froma list of domains (Domain Name) to create your web address. Registration for 12 months with TZO is included with your purchase of the Home Media Network Hard Drive. Once your complimentary subscription period expires, you must renew your subscription with TZO to continue accessing your Home Media Network Hard Drive remotely.
	- The Premiumoption requires you to pay for your registration subscription by following a link before you can complete the enabling remote access process. It allows you to define a top-level domain name (Domain Name), or use one that you already own, such as *yourname.com*.
- **Createa Web Address for your Device**—You create a web address to access your device by specifying a Domain Name.

**Howdo I...**

**enable remote access access** your device remotely

# <span id="page-70-0"></span>**Enabling Remote Access**

#### Followthis procedure to enable remote access:

1. Enable security if itis not yet enabled. On the Remote Access page, click the switch to **Enable**.

Your Home Media Network Hard Drive begins to automatically configure remote access. First, your Internet connection is tested. If the connection is successful, a green checkmark displays on the Home Media Network Hard Drive image. If there is a problem, an error message displays. After resolving the error, you can click the provided link to retest the connection.

If the configuration is successful, a green checkmark displays on the image of your router.

If your router cannot be automatically configured, referto **[Remoteaccess](#page-69-0) overview**for information on manually configuring your router before dicking the link to retry configuring your router.

- 2. Once the router is configured, click **Register with TZO**to choose a subscription level and followthe associated procedure belowto complete the enabling remote access process:
	- **Basic —**The Basic option allows you to define a sub-domain name and choose froma list of domains (Domain Name) to create your web address. Registration for 12 months with TZO is included with your purchase of the Home Media Network Hard Drive.
	- **Premium**—The Premiumoption requires you to pay for your registration subscription by following a link before you can complete the enabling remote access process. It allows you to define a top-level domain name (Domain Name), or use one that you already own, such as *yourname.com*.

### **Basic option: Completing the enable remote access process**

- 1. Enter the following information in the pop-up window to create a web address for your Home Media Network Hard Drive and define an email address:
	- Sub-domain Name Enter a unique sub-domain name in the first text box.

**Domain Name**—Select a domain name fromthe pull-down list. Itis recommended that you choose a domain name that you can easily remember and will help you identify your Home Media Network Hard Drive. Theweb address is created by combining the sub-domain and domain name. This will ultimately be the address that will be registered and you can use to access your Home Media Network Hard Drive remotely.

**Email Address** —Enter a valid email address. The email address will be registeredwith TZO to notify you about domain name renewals.

2. Click **Apply** to save your settings.

If the domain name you selected is already in use, youwill need to define a newone and click **Apply** again.

If your registration is successful, the pop-up window closes, and the Remote Access page provides your account information under the TZO logo.

### **Premium option: Completing the enable remote access process**

- 1. The registration fields display. Enter the following information in the pop-up window to create a web address for your Home Media Network Hard Drive and define an email address:
	- **Domain Name**—Enter a domain name. Itis recommended that you choose a domain name that you can easily remember andwill help you identify your Home Media Network Hard Drive.

This will ultimately be the address that will be registered and you can use to access your Home Media Network Hard Drive remotely.

- Email Address Enter a valid email address. The email address will be registered with the DDNS server to notify you about domain name renewals.
- 2. Click **Apply** to register your domain name.

If the domain name you selected is already in use, youwill need to define a newone and click **Apply** again.

3. If your domain name is valid, a newbrowser windowopens and youwill be redirected to the TZO sitewhere you can register your web address and purchase your registration at special rates.

The Remote Access page provides your account information under the TZO logo.

# <span id="page-71-0"></span>**Accessing Your Device Remotely**

Once you have enabled remote access and created your web address, you can access files stored on your Home Media Network Hard Drive from any Internetcapable computer in theworld.

When you access your Home Media Network Hard Drive remotely, you can access files from any Share to which you are granted access. However, accessing your Home Media Network Hard Drive from a remote location will not provide all the same functionality provided by a computer in your local network.

The following procedure describes how to access your Home Media Network Hard Drive remotely.

Open a web browser and type your Home Media Network Hard Drive unique web address, which can be found on the Remote Access page. The Home page of the HomeMedia Network Hard Drive displays. Administrator users can log in. Non-administrator users can access only the content available fromthe Home page.
# **Media Server**

The Home Media Network Hard Drive has a built-in media server that, when turned on, can scan for media content in specific folders that have media sharing enabled. Any media content contained in these specific folders will be scanned by the Home Media Network Hard Drive media server and be accessible to any user on your network with a media player. For information on enabling a folder as a media folder, referto**[Managing](#page-18-0) Shares**.

The Media Server supports playback of videos, music and pictures from any UPnP AV (Universal Plug and Play Audio Visual) network media players, such as Playstation®3, Windows Media Player®, or Xbox 360®.

### **Scanning for media content**

TheMedia Server automatically scans for media content on a regular basis. However, you can click **Scan now**at any time to force the media serverto performan immediate scan for media content. This is especially useful after you have created newfolders with media sharing enabled and copied a large amount of media content to them.

### **Using your Home Media Network Hard Drive as a media server**

You can move all of your media files from your individual home computers to your Home Media Network Hard Drive and have the ability to access all of your media content from any media networked device. You can also connect USB mass storage devices (such as your iPod, Mp3 player, or thumb (or jump) drive) to your Home Media Network Hard Drive and directly stream files through the device, or access media files through a networked media player. Below are two examples of howto set up the following media players:

- **[iTunes](#page-72-0)**
- **[Xbox](#page-72-1) 360**

The procedures shown below are intended as examples. Your media player or version may operate slightly differently than documented here. It is recommended that you refer to your media player documentation on how to add a network device.

## <span id="page-72-0"></span>**Example: Setting up iTunes**

- 1. Locate the source directory of your iTunes media content.
- 2. Drag, or copy, your existing media content to a Share that has media sharing enabled.
- 3. When you open the iTunes Library, iTunes will display all of the media content from the Home Media Network Hard Drive.

## <span id="page-72-1"></span>**Example: Setting up Xbox 360**

- 1. Connect your Xbox 360 to your TV and connect your Xbox to the same local network as your Home Media Network Hard Drive.
- 2. Navigate to the**Media** Tab in Xbox 360 and select a media-enabled Share.
- 3. Select **Computer** fromthe options menu.
- 4. Click **Yes, Continue**when asked if you have downloaded and installedmedia sharing software on your computer, since the HomeMedia Network Hard Drive device comes preconfigured with this software.
- 5. Select Home Media Network Hard Drive from the list of names. You should now see all the public media content on your device.

# **Picture Transfer**

The Picture Transfer Protocol (PTP) allows pictures to be automatically copied from a USB camera connected directly to the Home Media Network Hard Drive. When Picture Transfer is turned on, and your camera is connected to your Home Media Network Hard Drive, the pictures are copied to the configured destination folder.

- 1. On the Picture Transfer page, click the switch on.
- 2. Optionally, you can also check **RemoveCopied Pictures FromCamera** to automatically delete the pictures fromyour camera once they have been safely copied to your Home Media Network Hard Drive.
- 3. Click **the select Folder pop-up window, and select a Share as the destination for your pictures.**

# **Printers**

The Printers page displays a table of printers that are attached to the Home Media Network Hard Drive. The table contains for each printer the name, model, status, and number of documents waiting.

To attach a printer, simply plug a supported printer's USB cable to a USB port on the Home Media Network Hard Drive. Once attached, the printer will appear in the table. When the cable is unplugged, the printer will be removed fromthe table.

# **System Status page**

The System Status page displays space usage information and status information about your Home Media Network Hard Drive. It also provides a control panel that enables you to:

- Blink the lights
- Restart
- Shut down

### **Space Usage**

The Space Usage section graphically represents the amount of space used by Shares on the Home Media Network Hard Drive. The exact space used displays in a Tooltip when you mouse over each Share.

## **Control Panel**

The Control Panel displays commands for the Home Media Network Hard Drive:

### **Blink** the lights

To help identify a specific Home Media Network Hard Drive when there is more than one device configured on your network, blink the lights on the front of the Home Media Network Hard Drive by clicking:

### **Restart**

Restart the Home Media Network Hard Drive.

### **Shut down**

Shut down the Home Media Network Hard Drive.

Before shutting down the Home Media Network Hard Drive, be sure you have access to the physical device to turn it on. It is recommended that you always use the power button to shut down the device.

### **Device Information**

The Device Information section displays various hardware, software, and status details.

### **Status**

The Status Information section displays changes to or issues with your Home Media Network Hard Drive. If an issue requires user action to resolve, such as a warning or error message, the Home Media Network Hard Drive Console displays a link in the status message.

The following types of messages can display:

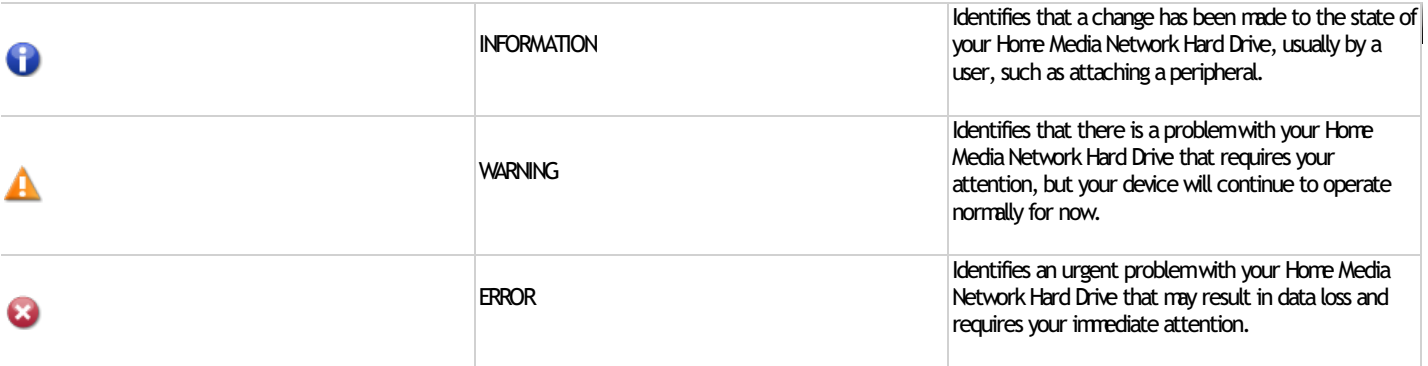

# **Event Log**

The Event Log page displays only the 1000 most recent events logged to the Home Media Network Hard Drive. A complete event log, however, is available for download.

The following icons indicate the severity of each status message:

# **INFORMATION**

Identifies that a change has been made to the state of your Home Media Network Hard Drive, usually by a user, such as attaching a peripheral.

**ALL WARNING** 

Identifies that there is a problem with your Home Media Network Hard Drive that requires your attention, but your device will continue to operate normally for now.

**ERROR** 

Identifies an urgent problem with your Home Media Network Hard Drive that may result in data loss and requires your immediate attention.

You can sort the displayed list by Date, User, or Event by clicking the column headers.

## **Downloading the complete event log file**

Click Download to download a comma-separated event log file. A new page is opened with a link to the event log file. Click the event log file link to download or open the file.

The downloaded file contains 5 columns: Number, Date, User, Severity, Message.

#### **Languages** £4

The Languages page allows you to change the language used in email notification messages.

The language used by the Home Media Network Hard Drive Console is based on the preferences configured in your browser. You can change the language used in this program by modifying your browser's preferred language settings.

Select any of the supported languages to use for email notification.

Click **Apply** to save your changes.

### **Support**  $\mathbf{\Omega}$

The Support feature opens the Iomega web site where you can learn more information about your Home Media Network Hard Drive. The Support page provides access to a variety of content for learning more about using and [support](http://www.iomega.com/support)ing your Home Media Network Hard Drive. Refer to the lomega support site for more information.

# **Device Identification**

The Device Identification page for your Home Media Network Hard Drive Console displays and enables you to change the Storage Device Name, the Storage Device Descriptive Name, and the Workgroup Name.

Change any of these by editing the text fields. Click **Apply** to save your changes.

**Device Name** 

Enter a name for the Home Media Network Hard Drive. Use a name that will help you identify it on your network.

**Device Descriptive Name** 

Enter a descriptive name for the Home Media Network Hard Drive device. This should be a more descriptive name.

**Workgroup Name**

Enter a name for the Home Media Network Hard Drive. The workgroup name identifies a group of computers that share information with each other. You would only need to change the workgroup name if you explicitly defined a workgroup on your network. Most users will not want to change this, unless they have explicitly defined a different workgroup on their other computers.

**Howdo I...**

**[enablesecurity](#page-80-0)**

### <span id="page-80-0"></span>**Enabling Security** 3

With security turned on, only administrator users can view or change settings on the Home Media Network Hard Drive, including creating or deleting users and Shares. When you create users, you limit access to your Home Media Network Hard Drive to specific people, and when you secure Shares, you limit data access to specific users.

- 1. On the Security page, dick the switch on.
- 2. When you turn security on, youwill be asked to create an administrator user. Provide a username and password, and then confirmyour password. Click **Encrypt network communication using SSL**.

When security is turned on, browser communications with the Home Media Network Hard Drive are encrypted. Therefore, each computer that attempts to access the Home Media Network Hard Drive may encounter a security warning, which can be safely ignored. In addition, you may be asked to accept a signed certificate for the Home Media Network Hard Drive, which you should accept. If you change the device name at a later date, these warnings may appear again.

Home Media Network Hard Drive administrators do not have access to all Shares by default. Access rights to Shares must be granted explicitly to administrators, as with other users.

- 3. Click **Apply** to save your changes.
- 4. **[Click](#page-84-0) here**to learn howto create users.
- 5. **[Click](#page-18-0) here**to learn howto secure any existing or newShares.

## **Disabling security**

Disabling securitywill cause all defined users to be deleted.

If you are using other features on your Home Media Network Hard Drive that require security, you cannot disable security until those features are also disabled.

- 1. Click the switch off.
- 2. Disabling securitywill cause all defined users to be deleted. Check the box to disable security.
- 3. Click **Apply** to save your changes.

Security is disabled.

**Howdo I...**

**[createsecured](#page-18-0) Shares add [users](#page-84-0)**

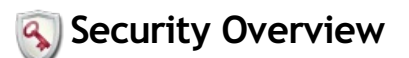

Security is a feature you can enable on your Home Media Network Hard Drive to secure Shares, create users, and allow some features to be enabled. When you create users, you limit access to your HomeMedia Network Hard Drive to specific people, andwhen you secure Shares, you limit data access to specific users. Security adds an extra layer of protection to your Home Media Network Hard Drive beyond whatever form of security you have on your local network. Without security, all data on your Home Media Network Hard Drive can be accessed by anyone on your local network.

To secure your Home Media Network Hard Drive:

- First **[enablesecurity](#page-80-0)** and create an administrator user.
- Create **[users](#page-84-0)**.
- Secure any **existing or [newShares](#page-18-0)**.

**Howdo I...**

**[enablesecurity](#page-80-0) add [users](#page-84-0) secure Shares** 

#### **Using Security: How to log in** 3

When you turn on security on your Home Media Network Hard Drive, you add one user, an administrator, that can be used to manage your storage device. You can add additional users and limit their access to specific Shares. Users can be administrators or non-administrators. When security is turned on, you must log in to access features of the Home Media Network Hard Drive Console. However, you may also gain access to limited public content without logging in.

The scope of features available is determined by your log in credentials.

- 1. Double-click the Iomega Storage Manager icon on your desktop. The Log In page displays.
- 2. Enter a valid**Username**and **Password** to log in using administrator or non-administrator credentials, or click **Access public contentwithoutlogging** in to access limited public content without logging in.

When security is turned on, a non-administrator user does not have access to the Dashboard or Settings tab. Only an administrator user can access those tabs.

3. If you entered a **Username**and **Password**, click **Log In** to access the HomeMedia Network Hard Drivewith your credentials. Your device name and

currently logged-in username displays in the upper right corner of the Home Media Network Hard Drive Console interface. in identifies the

current user as an administrator user. in identifies the current user as a non-administrator user. You are not currently logged in when there is no username displayed and only the device name appears.

4. To log out, click **Logout** at any time.

### **User credentials**

When security is turned on, a non-administrator user does not have access to the Dashboard or Settings tab. Only an administrator user can access those tabs.

### **Howdo I...**

**set up HomeMedia [NetworkHard](#page-15-0) Drive [enablesecurity](#page-80-0) log in [remotely](#page-69-0) reset the administrator password** 

#### **Users Overview Sep**

When security is enabled, the Users page displays all users on the Home Media Network Hard Drive and enables administrators to add and modify users.

Non-administrator users can be added to limit access to Share content. Additional administrator users can be added to provide other users with the ability to configure the Home Media Network Hard Drive. The table displays the Usernames and Descriptive Name of each user. Click in a row of the table to view or modify details about a user. Refer to Manage Users for details about adding and modifying a user.

**Howdo I...**

**Add or [modify](#page-84-0) users Delete users [createShares](#page-16-0) for users**

# <span id="page-84-0"></span>**Manage Users**

The page describes howto:

- **Add and [Modify](#page-84-1) Users**
- **[ChangeUser](#page-84-2) Information**
- **[ChangeAccess](#page-84-3) Permissions**

### <span id="page-84-1"></span>**Add and Modify Users**

- 1. Navigate to the **Users** page.
- 2. Before you can create or modify users, you must have security enabled on your Home Media Network Hard Drive. If security is already enabled, you are ready to manage users. If not, a pop-up window is provided to enable security and create an administrator user to manage your secured Home Media Network Hard Drive.
- 3. To add a new user, click  $\pm$ .

## <span id="page-84-2"></span>**Changing User Information**

- 1. Enter or modify the following information:
	- **Username**—enterthe username of the userto be created. This will be the username providedwhen logging into the HomeMedia Network Hard Drive. There is a maximum of 32 characters and spaces are not allowed.
	- **Descriptive Name** add a descriptive name to identify the user. For example, if you created a user with a Username of jsmith, you may want to add the Descriptive Name Joe Smith.
	- **Password** —create a password forthe user. The password should be between 8 and 12 characters and spaces are not allowed.
	- Confirm Password confirm the password. If the text in this field does not match the text in the Password field, an error will be returned.
	- Administrator check this box if you would like to allow this user to manage the Home Media Network Hard Drive.

 $\mathbb{Z}^r$  An administrator does not inherently have access to all Shares. Access to Shares must be granted explicitly to administrators, as with other users.

- Add a secured Share for this user check this box if you would like to create a secured Share for this user. The created Share will have the newuser's name andwill give access only to that user.
- 2. Click **Create**.

## <span id="page-84-3"></span>**Changing Access Permissions**

- 1. Expand**Access Permissions** to change Share access permissions forthis user.
- 2. To give this user access to a specific set of Shares, click **Add access permissions** and choose one or more Shares fromthe pop-upwindowto add access.
- 3. In the Add Access Permissions pop-upwindow, select which Shares this user can access and click **Apply**.
- 4. Uncheck Read or both Read and Write to limit or deny access permission to each Share for this user.
- 5. Click **Apply** to save your changes. When both Read andWrite are unchecked, the Share is removed fromthe list.

### <span id="page-85-0"></span>**Deleting Users**

To delete a user:

- 1. From the Home Media Network Hard Drive Console, click Users.
- 2. To delete an existing user, dick the username to expand the user.
- 3. In the User Information section, click **Delete**to delete the user.
- 4. In the Delete User pop-up window, dick Yes to delete that user.

#### <span id="page-86-0"></span>**Resetting the administrator password**  $\overline{a}$

This procedure should only be used if there are no administrator users with valid passwords. If a non-administrator user, or another administrator, forgets their password, another administrator user can reset it for them if you have created more than one administrator user. Refer to [Modifying](#page-84-0) a user for more information. Resetting the Home Media Network Hard Drive will result in all administrator users reverting to non-administrator users and anymanual network configuration settings will have to be reset.

- 1. To reset the Home Media Network Hard Drive press the small recessed button on the back. The Home Media Network Hard Drive will restart and all administrator users will revert to non-administrator users.
- 2. When your Home Media Network Hard Drive device finishes restarting, open the Home Media Network Hard Drive Console. The Device Setup steps will appear again. Create an administrator user. You can use the same name as a previously created user, since this process will make that user an administrator.
- 3. Complete the Device Setup as described in **[Setup](#page-15-0)**.

If you had more than one administrator user, you will need to edit each user individually to make them administrators again. Refer to **[Modifying](#page-84-0) a user**.